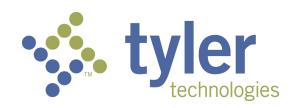

# Odyssey File & Serve™

Firm Administrator User Guide - Release 3.12

OFS-FS-220-3418 v.2 October 2015

# COPYRIGHT AND CONFIDENTIALITY

Copyright © 2015 Tyler Technologies, Inc. All rights reserved.

Use of these materials is governed by the applicable Tyler Technologies, Inc. license agreement.

This notification constitutes part of the documentation and must not be removed.

# **C**ONTENTS

| COPYRIGHT AND CONFIDENTIALITY                            |    |
|----------------------------------------------------------|----|
| CHAPTER 1 System Overview                                |    |
| Before You Begin                                         |    |
| System Requirements                                      |    |
| Page Navigation                                          |    |
| Error Messages                                           |    |
| CHAPTER 2 E-FILING OVERVIEW                              |    |
| FILING QUEUE STATUS                                      |    |
| CHAPTER 3 FILE & SERVE HOME PAGE                         |    |
| Chapter 4 File & Serve Registration                      |    |
| REGISTERING AS A NEW FIRM                                |    |
| REGISTERING AS A USER WITH AN EXISTING FIRM              |    |
| REGISTERING AS AN INDEPENDENT USER                       |    |
| Resetting your Password                                  |    |
| CHAPTER 5 LOGIN AND LOGOUT                               |    |
| Logging in                                               |    |
| Logging Out                                              |    |
| Chapter 6 Case Search                                    |    |
| Searching for a Case                                     |    |
| Advanced Search                                          |    |
| Performing an Advanced Search by Person                  |    |
| Performing an Advanced Search by Business                |    |
| CHAPTER 7 FIRM ADMINISTRATOR FUNCTIONS                   |    |
| Manage New Users                                         |    |
| FILTER NEW USERS OPTIONS                                 |    |
| Approving and Rejecting New Users                        |    |
| Manage Firm User Accounts                                |    |
| FILTER FIRM USERS OPTIONS                                |    |
| Adding Firm User Accounts                                |    |
| Editing Firm User Accounts                               |    |
| DELETING FIRM USER ACCOUNTS                              |    |
| Resending Activation E-mail                              |    |
| Resetting User Passwords                                 |    |
| Unlocking User Accounts                                  |    |
| Manage Attorney Accounts                                 |    |
| Adding Attorney Accounts                                 |    |
| Editing Attorney Accounts                                |    |
| DELETING ATTORNEY ACCOUNT                                |    |
| Manage Payment Accounts                                  |    |
| Adding Payment Accounts                                  |    |
| DEACTIVATING PAYMENT ACCOUNTS                            |    |
| Editing Payment Accounts                                 |    |
| Manage Firm Information                                  |    |
| UPDATING FIRM INFORMATION                                |    |
| Tyler Technologies Technical Support Contact Information | 43 |

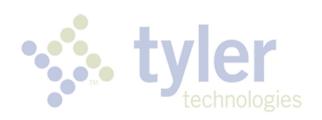

# CHAPTER 1 System Overview

#### TOPICS COVERED IN THIS CHAPTER

♦ BEFORE YOU BEGIN

This product enables registered users to file documents with the court anytime, anywhere, 24 hours a day, seven days a week. This highly automated, scalable system provides customers the opportunity to transition from an inefficient paper-based process to a streamlined technology-based electronic filing (e-filing) system.

# BEFORE YOU BEGIN

Before you begin, there are several items you should be aware of to assist you with the successful operation of your software.

• Note: Depending on your setup, all features may not be available. As a result, your screen may vary from what is shown in the document.

# System Requirements

This section describes the recommended system requirements to successfully use the system.

- **Browser Requirements** The system supports current versions of the Windows operating system using Internet Explorer 7 or above or Firefox. If your browser does not meet these minimum requirements, please contact your network administrator.
- Connection Requirements A high-speed Internet connection is recommended.
- Minimum Screen Resolution For best results, a setting of 1024x768 or better is highly recommended. If necessary, users can set their monitors to 800x600 pixels, but doing so may compromise the graphic display.
- Document Format PDF is the only format allowed for attaching documents when using the system.

# PAGE NAVIGATION

The following sections describe how to navigate the system and populate data fields throughout the filing process.

# **Navigate with Breadcrumbs**

Breadcrumbs are a visual representation of the page you are currently on in the filing process. As you complete a page, the next page's title illuminates to show where you are in the process.

• Note: Breadcrumb navigation requires information to be entered in a sequential order. You cannot move to the next breadcrumb until all of the required information on the current or previous page is completed.

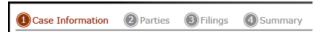

Figure 1.1 - Breadcrumb Navigation

# Populate the Data Table

The Data Title is populated using information entered or selected when completing the forms throughout the filing process.

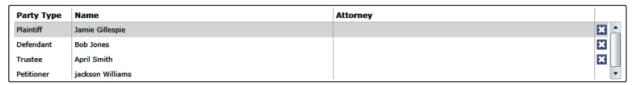

Figure 1.2 - Data Table

#### **Enter User Information**

The user information you enter or select populates the Data Table.

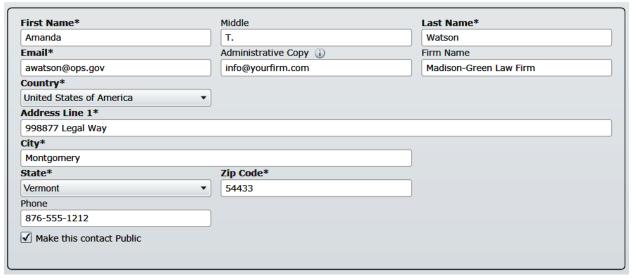

Figure 1.3 - Data Fields

# **Resume Filing**

At any point in the filing process, the system automatically saves a draft of the page on which you have completed all required fields. This feature allows you to stop work on a filing and resume the filing at a later time. To resume filing of a saved draft, click the WORKSPACE link at the top of the page, find your case on the FILINGS screen, and click the icon to resume your filing.

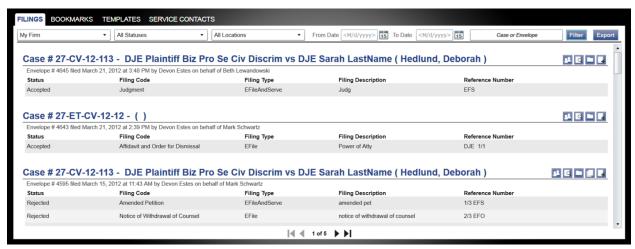

Figure 1.4 – Work Space

# **ERROR MESSAGES**

The system displays several error messages to alert users when required information is not entered or invalid information is provided.

#### **Password Reset Errors Scenarios**

Invalid User – To reset the password for your account, you will need to provide the username for the account and answer the security question for the account.

1 Note: That user does not exist.

No Security question on File – No security question on file for (username). Your firm administrator may still reset your password.

1 Note: Reset your password.

# **Enter Data in Required Fields**

Required fields are those that contain an asterisk (\*) next to the field name. If you don't enter the information required into a required field and try to advance, you will receive error messages.

1 Note: Required fields may vary in different sections.

Look for a field outlined in red in your form. Place a cursor on the outline of the field, a required field message is displayed.

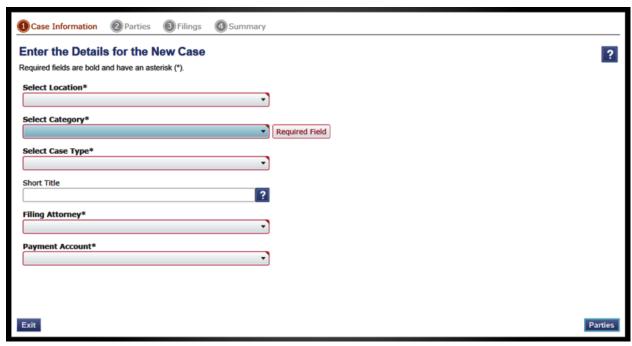

Figure 1.5 - Required Field Error Message

# **Receive Error Messages**

When an invalid error message is displayed, this means that a required field must be populated to continue. If the screen does not change when a navigation button is selected, look for a field outlined in red in your form. Place a cursor on the outline of the field. A required field message is displayed.

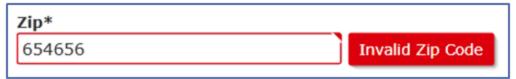

Figure 1.6 - Invalid Entry Error Message

# CHAPTER 2 E-FILING OVERVIEW

#### TOPICS COVERED IN THIS CHAPTER

♦ FILING QUEUE STATUS

This section describes the e-filing process.

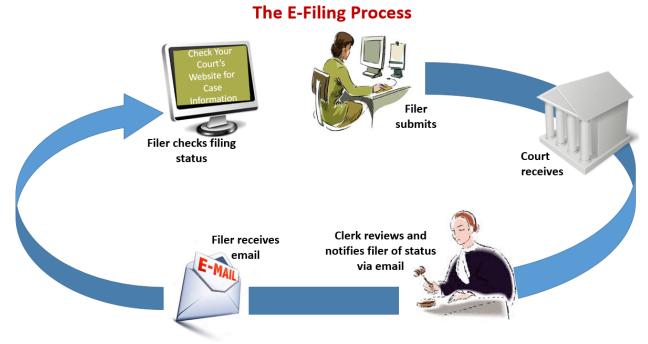

Figure 2.1 - The E-filing Process

Once a user has registered to use File & Serve, a filer can electronically file documents to the court. When the filing is submitted, the filing is electronically delivered to the clerk's inbox. The clerk then reviews the filing and either accepts, rejects or returns the filing.

If the clerk accepts the filing, the case is docketed and set to appear in the clerk's case management system. An electronic mail is sent to the filer with the case status along with any pertinent information regarding the case. If the option for service was selected during the filing, service is electronically sent to the contacts on the case.

If the filing is returned or rejected, the envelope is sent back to the filer with a reason and the filer is given a time line in which to make the correction and re-submit the filing.

If the filer has questions regarding their filing or case, it is recommended that the filer contact the local court.

# FILING QUEUE STATUS

The filing queue status lets you know where you are in the e-filing process. The key represents the status listed for your filing.

The following filing status key table describes the status associated with each filing type.

| Status                                    | Filing Type  | Definition                                                                                                    |
|-------------------------------------------|--------------|----------------------------------------------------------------------------------------------------|
| Draft                                     | EFO, EFS, SO | Filer entered full or partial filing data, but has not yet submitted filing.                                                                                                    |
| Submitting                                | EFO, EFS, SO | Filer has submitted filing, but the document file format and payment information have not been verified on the back end.                                                                     |
| Submitted                                 | EFO, EFS, SO | Document file format and payment information have been verified and accepted, but the filing has not yet entered the Review Queue/Workflow Process.                                          |
| Court Processing                          | EFO, EFS, SO | Some additional action needs to be taken by the court.                                                                                                    |
| Under Review                              | EFO, EFS     | A clerk reviewer has selected filing from a queue.                                                                                                    |
|                                           |              | Note: Once a filing reaches the Under Review status, it cannot return to the Submitted status. Selecting the End Review retains the Under Review status and returns the filing to the queue. |
| Accepted                                  | EFO, EFS     | Reviewer has reviewed filing and accepted.                                                                                                    |
| Rejected                                  | EFO, EFS     | Reviewer has reviewed filing and rejected.                                                                                                    |
| Returned                                  | EFO, EFS     | Reviewer has reviewed filing and returned the filing as additional action needs to be taken by the filer.  Note: Filer can cancel or copy a filing in Returned status.                       |
| Served                                    | SO           | Service only filings completed.                                                                                                    |
| Service Incomplete (Service Only filings) | SO           | One or more servings failed, the service was incomplete. Example: Email or domain rejected                                                                                                   |

| Status            | Filing Type  | Definition                                                                                                    |
|-------------------|--------------|----------------------------------------------------------------------------------------------------|
| Cancelled         | EFO, EFS, SO | Filer has cancelled the filing. Filer can only cancel draft and submitted filings.                                                                                                  |
| Submission Failed | EFO, EFS     | File format or billing error has occurred upon filer submitted filing. Failure specifics are available on the Details screen, and the filer is notified of specifics through email. |

# Chapter 3 File & Serve Home Page

The home page serves as the gateway to the system. From this screen, you can register, log in, read your court's **Message of the Day**, access the user guides, view training sessions, and get contact information for Technical Support.

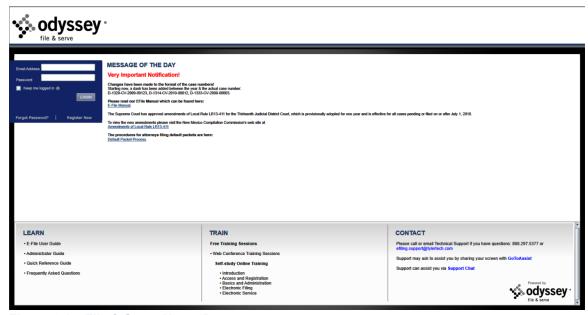

Figure 3.1 - File & Serve Home Page

# **Message of the Day**

The **Message of the Day** provides important messages from the court. Check this section daily for important messages from the court.

#### Login

The **Login** area allows the user to log in and use the system. Users can log in to by entering their e-mail address and password.

## **Register Now**

The *Register Now* link allows is a user to register in the system using their name, contact, and payment information. The system requires all users – whether Firm Administrators, attorneys, or individuals representing themselves – to be registered in the system.

### **Forgot Password**

The Forgot Password link allows a user to request their password information be re-sent to them in cases where they have forgotten their password.

## Keep Me Logged In

The Keep me logged in checkbox allows a user to remain logged into the system for future access.

#### Learn

The **Learn** section has links to the user documentation. The following types of documents available to help you answer many of your day-to-day operation questions:

- The **User Guide** provides step-by-step instructions on using the system. The user guide covers activities such as logging in to the system, searching for existing cases, selecting the e-file and serve options, performing an e-file and serve, and changing user settings and password.
- The Firm Administrator Guide is specifically for the Firm Administrator. This guide covers
  administrative functions such as registering the firm, managing users, payments, attorney accounts,
  as well as, creating and editing the firm's contact lists.
- The Quick Reference Guide (QRG) provides only the steps needed to complete common tasks such as logging into the system, searching for a case, initiating a new case, filing into an existing case, and reviewing the filing status.
- The **Frequently Asked Questions** (FAQ) guide lists the most frequently asked questions from the users. The FAQ covers questions pertaining to functionality.

#### Train

Free regularly scheduled online training is available. You can register for training online and download user manuals.

- The **Web Conference Training Sessions** are scheduled according to the needs of the courts. Locate your specific court by scrolling through the list of training sessions for your court.
- Self-study Online Training is available by clicking on the link and choosing the topic of your choice.

#### Contact

The File & Serve Technical Support Team is available to assist all users by calling 800–297–5377 Monday through Friday between the hours of 7 a.m. to 9 p.m. Central Time. You can also contact a Technical Support Representative with your questions by sending an email to efiling.support@tylertech.com or by using the File & Serve Chat option.

# CHAPTER 4 FILE & SERVE REGISTRATION

#### TOPICS COVERED IN THIS CHAPTER

- ♦ REGISTERING AS A NEW FIRM
- ♦ REGISTERING AS A USER WITH AN EXISTING FIRM
- ♦ REGISTERING AS AN INDEPENDENT USER
- ♦ RESETTING YOUR PASSWORD

# REGISTERING AS A NEW FIRM

File & Serve enables each firm to designate a person within the firm to administer the e-filing system. The administrator registers the firm and is responsible for setting up and maintaining all user, payment, and attorney accounts.

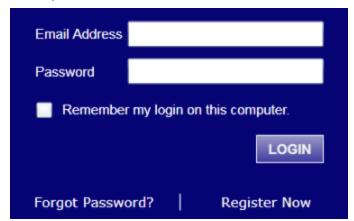

Figure 4.1 - File & Serve Login Area

Perform the following steps to register your firm as a new firm:

- 1. Click the Register Now link on the login screen.
  - 1 Note: There is no fee to sign up for File & Serve.
- 2. Select the Firm Administrator option.

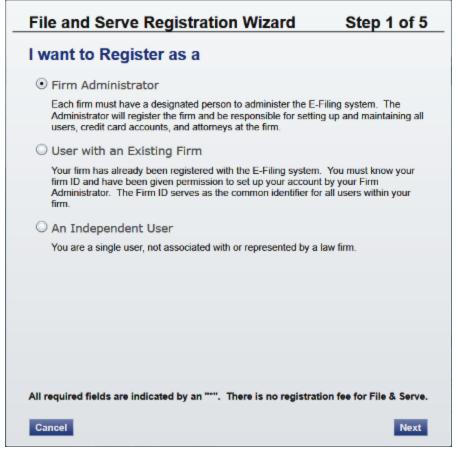

Figure 4.2 – File & Serve Registration Wizard (Step 1 of 5)

- 3. Click the Next button to continue, or click the Cancel button to cancel the registration process.
- 4. Read the terms and conditions for using File & Serve.

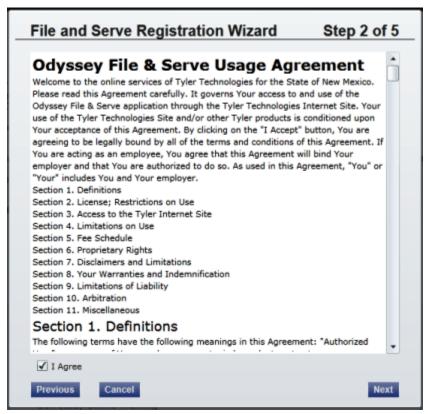

Figure 4.3 – File and Serve Registration Wizard (Step 2 of 5)

**1** Note: You must agree to the terms and conditions before continuing with the registration process or you will receive the following error message.

You must agree to the Terms & Conditions before continuing with the registration process.

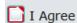

Figure 4.4 – Error Message — Agree to Terms & Conditions

- 5. Select the I Agree check box to accept the terms and conditions for using File & Serve.
- 6. Click the Next button to continue, or click the Cancel button to cancel the registration process.
- 7. Complete the **Firm Information** form.
  - 1 Note: An asterisk (\*) indicates a required field.

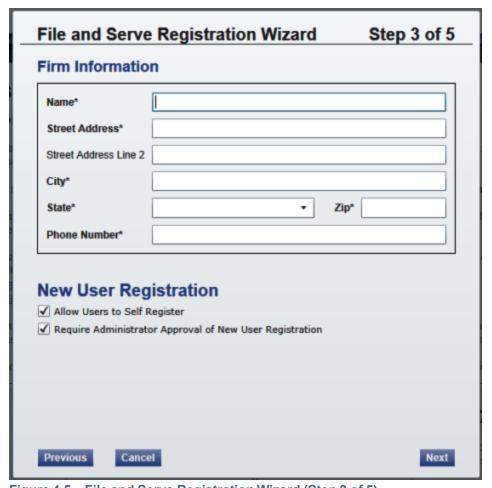

Figure 4.5 – File and Serve Registration Wizard (Step 3 of 5)

- 8. Select the Allow Users to Self Register for this Firm check box to allow the firm user to register to use File & Serve without contacting a Firm Administrator.
- 9. Select the Require Firm Administrator Approval of New User Registration check box to have the option to approve every firm user that registers to use File & Serve.
- 10. Click the Next button to continue; click the Previous button to return to the previous screen; or click the Cancel button to cancel the registration process.
- 11. Complete the **User Information** form.

| User Information  All required fields are indicated by an "*". There is no registration fee for File & Serve.                                                                                                    |
|----------------------------------------------------------------------------------------------------|
| All required helds are indicated by all . There is no registration ree for the diserve.                                                                                                    |
| First Name* MI                                                                                                    |
| Last Name*                                                                                                    |
| Email Address*                                                                                                    |
| Verify Email Address*                                                                                                    |
| Your password is case sensitive and must be at least six characters.  Password*                                                                                                    |
| Verify Password*                                                                                                    |
| I am also an Attorney                                                                                                    |
| Compose a simple question and answer pair which will allow you to restore your password, should you forget it. Please choose a simple, specific question that can only be answered by you. Example: High School Mascot or The Name of My First Pet. |
| Security Question*                                                                                                    |
| Security Answer*                                                                                                    |
| Previous Cancel Register                                                                                                    |
| Figure 4.6 – File and Serve Registration Wizard (Step 4 of 5)                                                                                                    |
| 12. Enter a question in the <b>Security Question</b> field.                                                                                                    |

File & Serve requests your security question to restore your password in case you forget your password.

| Security Question*                                        |  |  |  |
|-----------------------------------------------------------|--|--|--|
| Figure 4.7 – Security Question Field                      |  |  |  |
| 13. Enter a response in the <b>Security Answer</b> field. |  |  |  |
| Security Answer*                                          |  |  |  |

Figure 4.8 – Security Answer Field

14. Click the Register button.

File & Serve displays Your Registration is Complete. message on the screen.

# Your Registration is Complete. Your login information is listed below and will be emailed to you. Firm ID: The Documentation Group Email Address: planofeedback@tylertech.com You must verify your email address before you can log in. A verification email has been sent to you, please open it and click the link inside.

Figure 4.9 – File and Serve Registration Wizard (Step 5 of 5)

15. Click the **Finish** button to continue.

• Note: You must verify your e-mail address to complete the registration process. A verification e-mail will be sent to you; open the e-mail, and click the link to confirm your e-mail address.

Your registration is now complete, go to your home page to log in to use File & Serve.

# REGISTERING AS A USER WITH AN EXISTING FIRM

You can register as a user if your Firm Administrator has already registered with the system and approved users to self-register.

• Note: You must know your firm's name to set up your account. The Firm Administrator may not allow users to self register. If this is the case, the firm's name is not available when searching, and you must contact the Firm Administrator to be registered.

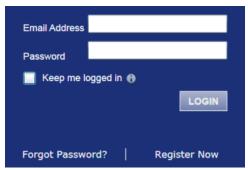

Figure 4.10 - Login Window

Perform the following steps to register as a user in the firm:

- 1. Click the Register Now link on the login screen.
  - The **Registration Wizard** opens.
  - 1 Note: There is no fee to sign up for the product.
  - 1 Note: Registration options vary by site.
- 2. Select the User with an Existing Firm option.
- 3. Click the Next button to select your firm, or click the Cancel button to cancel the registration process.
- 4. Type your **Firm Name**, or click the **Search** button to view a list of all available firms.
- 5. Select your firm's name from the list.
- 6. Click the Next button to enter your account information; click the Previous button to return to the previous screen; or click the Cancel button to cancel the registration process.
  - 1 Note: An asterisk (\*) indicates required information.
- 7. Complete the **User Information** form.
- 8. Enter a simple Security Question in the field provided. (Example: What was your high school mascot?)

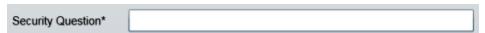

Figure 4.11 - Security Question Field

9. Enter a **Security Answer** in the field provided.

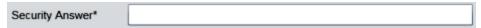

Figure 4.12 – Security Answer Field

● Note: Select I am also an Attorney if you are an attorney, and then enter your attorney number in the field. Attorney number formats vary by site; refer to your court's website for information on how to enter your attorney number.

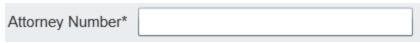

Figure 4.13 – Attorney Number Field

- 1 Note: Click the Verify button if prompted. This verifies your attorney number is in the system.
- 10. Click the Register button. The system displays the on the screen.
- 11. Record the login details displayed for your records.
- 12. Click the Finish button.
- 13. Go to your e-mail inbox to access your registration confirmation e-mail.

• Note: You must verify your e-mail address to complete the registration process. A verification e-mail (from no-reply@tylerhost.net) will be sent to you. Open the e-mail and click the link to confirm your e-mail address. If you don't see the e-mail in your inbox, check your junk mail folder for the e-mail.

Your registration is now complete. Once you have received your e-mail confirmation, return to the login screen to log in.

# REGISTERING AS AN INDEPENDENT USER

You can register as an "independent user" if you are a single user of the system, meaning a user not associated with any firm or being represented by any firm.

• Note: Refer to your local court's website before registering as an independent user, as registration options may vary.

Perform the following steps to register as an independent user:

- 1. Click the Register Now link.
  - 1 Note: There is no fee to sign up for e-filing.
- 2. Select the An Independent User option.
- 3. Click the Next button to continue; click the Previous button to go back; or click the Cancel button to cancel the registration process.
- 4. Read the Usage Agreement before proceeding.
- 5. Select the I Agree check box to accept and agree to the terms listed on your screen.
- 6. Click the Next button to continue; click the cancel the registration process.
- 7. Complete the **Contact Information** form.
- 8. Click the Next button to continue; click the Previous button to go back; or click the Cancel button to cancel the registration process.
- 9. Complete the **User Information** form.
- 10. Enter a question in the Security Question field.
  - Note: Your security question is required to restore your password in case you forget your password.

- 11. Enter a response in the **Security Answer** field.
- 12. Click the Register button.

The message **Your Registration is Complete** displays on the screen.

- 13. Click the Finish button.
  - Note: You must verify your e-mail address to complete the registration process. A verification e-mail (from no-reply@tylerhost.net) will be sent to you; open the e-mail and click the link to confirm your e-mail address. If you don't see the e-mail in your inbox, check your junk mail folder for the e-mail.

Your registration is complete, go to your home page to log in.

# RESETTING YOUR PASSWORD

If you have forgotten your password, you can reset your password by entering the e-mail address provided during registration and clicking the Forgot Password? link.

- 1 Note: Your password is case-sensitive. Make sure your caps lock is not on.
- Note: You can unlock your account by using the Forgot Password? option and reset your password without having to contact the Firm Administrator if a security question is associated with the account.

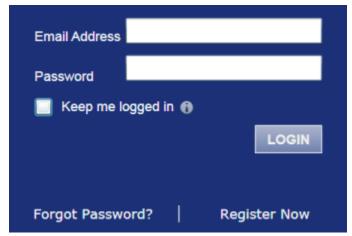

Figure 4.14 - Login Window

1. Click the Forgot Password? link on the Login window.

The **Reset Password** window opens.

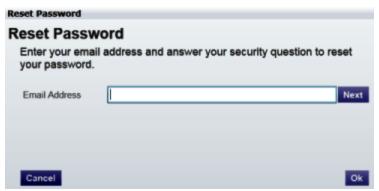

Figure 4.15 - Reset Password - E-mail Address

- 2. Type the e-mail address you provided during the registration process in the E-mail Address field.
  - Note: An error message stating that no user is registered with the email address is displayed if the system is unable to find your email address.
- 3. Click the Next button to continue.
- 4. Type your answer in the Security Answer field.
- 5. Click the button, or click the Cancel button to cancel the reset password process.

The system displays this message: A password reset link has been sent to the email address associated with your account. If you do not see the password reset email in your Inbox, please check to see if it was delivered to your spam folder.

- 6. Go to your email inbox.
- 7. Locate the email from no-reply@tylerhost.net.
- 8. Click the link labeled **Click here** to reset your password.

You will be prompted to choose a new password.

- 9. Enter a new password in the New Password field.
- 10. Re-enter your new password in the Repeat New Password field.
- 11. Click the Change Password button.

A confirmation screen displays: Your password has been changed successfully.

# CHAPTER 5 LOGIN AND LOGOUT

#### TOPICS COVERED IN THIS CHAPTER

- **♦** Logging in
- **♦ Logging Out**

All users are required to log in to e-file and serve a document or to check the status of an existing filing. It is also a best practice for users to log out after they have completed their transactions.

# LOGGING IN

You can log in by using your e-mail address and password provided during the registration process. You must log in to be able to e-file or e-serve.

1 Note: Click Register Now to register if you have not registered before.

Perform the following steps to log in:

- 1. Go to your home page.
- 2. Enter your e-mail address and password (case-sensitive) in the fields provided.

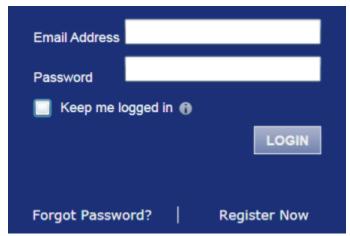

Figure 5.1 - Login Area

- 3. Select the Keep me logged in the check box to stay logged in. This keeps you logged in until you click the logout link to logout.
- 4. Click the LOGIN button.

• Note: After several failed attempts to log in to the system, your account is locked. You can unlock your account by using the Forgot Password? option and reset your password without having to contact the Firm Administrator if a security question is associated with the account.

Once you have successfully logged in, you can begin to e-file and e-serve.

# LOGGING OUT

This section describes how to properly log out.

Perform the following steps to log out:

1. Click the LOGOUT link at the top right corner of the page to automatically log out.

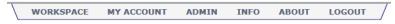

Figure 5.2 – Logout Link

2. Return to the home page to log in to the system.

# CHAPTER 6 CASE SEARCH

#### TOPICS COVERED IN THIS CHAPTER

- ♦ SEARCHING FOR A CASE
- ♦ ADVANCED SEARCH

Search for a case by selecting a location, entering a case number or a party name.

# SEARCHING FOR A CASE

You can search for by selecting a location and then entering the case number or the party name in the search field.

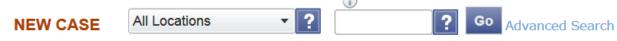

Figure 6.1 - Case Search Option

Perform the following steps to search for a case:

- 1. Click the drop-down arrow to select a location.
- 2. Type the exact case number assigned by the court, or type the party's name in the search field.

No wildcards can be used in the search field.

3. Click the Go button.

The result screen displays the case meeting the criteria entered in the search field.

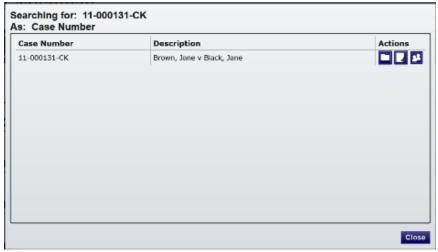

Figure 6.2 - Case Search Results

4. Select an icon under the **Actions** column and perform actions as necessary, or click the you choose not to perform any further actions.

# ADVANCED SEARCH

The **Advanced Search** feature provides the ability to search by party name using a person's name or a business name. The **Advanced Search** feature includes the ability to filter a search by party name based on the location or the case type.

# PERFORMING AN ADVANCED SEARCH BY PERSON

Search for a case by selecting a location, entering a case number or a party name. The **Advanced Search** feature provides the ability to search by party name using a person's name. The **Advanced Search** feature includes the ability to filter a search by party name based on the location or the case type.

An asterisk (\*) indicates a required field. 1 Note: Color themes may vary by site.

Complete the following steps to perform an **Advanced Search** using the **Person** option:

 Click the Advanced Search link in the New Case section at the top of the screen to open the Advanced Search dialog box.

The Advanced Search dialog box opens.

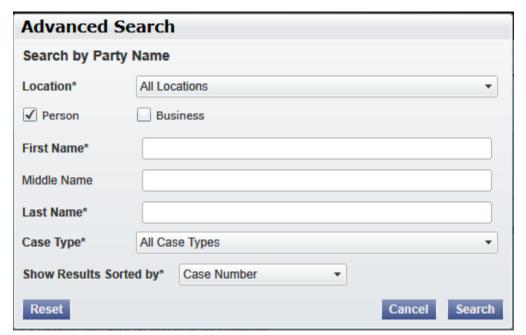

Figure 6.3 – Advanced Search Dialog Box

- 2. Select the **Person** check box.
  - Note: Check boxes are configurable. This option may vary by site. For example, some clients may only have businesses in CMS, so a check box is not required.
- 3. Complete the fields in the Advanced Search dialog box.
- Click the Search button to continue or the Cancel button to cancel. Click the Reset button to reset the form.

The search results are displayed.

# PERFORMING AN ADVANCED SEARCH BY BUSINESS

The Advanced Search feature provides the ability to search by party name using a business name.

An asterisk (\*) indicates a required field. 1 Note: Color themes may vary by site.

Complete the following steps to perform an *Advanced Search* using the **Business** option:

1. Click the **Advanced Search** link in the **New Case** section at the top of the screen to open the *Advanced Search* dialog box.

The Advanced Search dialog box opens.

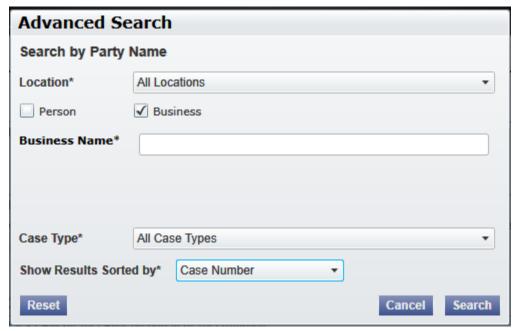

Figure 6.4 – Advanced Search Dialog Box

- 2. Select the Business check box.
  - Note: Check boxes are configurable. This option may vary by site. For example, some clients may only have businesses in CMS, so a check box is not required.
- 3. Complete the fields in the Advanced Search dialog box.
- 4. Click the **Search** button to continue, or the **Cancel** button to cancel. Click the **Reset** button to reset the form.

The search results are displayed.

# CHAPTER 7 FIRM ADMINISTRATOR FUNCTIONS

#### TOPICS COVERED IN THIS CHAPTER

- ♦ Manage New Users
- ♦ MANAGE FIRM USER ACCOUNTS
- ♦ Manage Attorney Accounts
- ♦ Manage Payment Accounts
- ♦ Manage Firm Information

Firm Administrators are responsible for managing users, attorneys, and payments along with updating firm information.

# Manage New Users

When a new user registers, the administrator receives notification to either approve or reject the request for an account if the **Require Administrator Approval of New User Registration** option is selected on the **Firm Information** screen.

# FILTER NEW USERS OPTIONS

The Firm Administrator can filter users by name, email address, and role assigned.

You must be a Firm Administrator to perform this task.

1 Note: Features vary based on your system configuration.

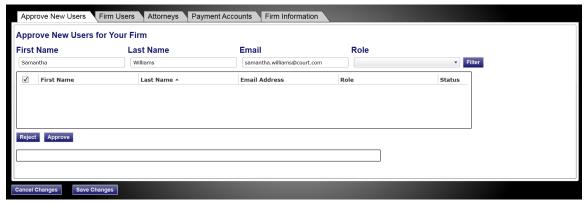

Figure 7.1 - Filter New Users Options

- 1. Type the user name or email address, or select a role using the drop-down list.
- 2. Click Filter.

The firm users meeting your criteria are displayed.

# Approving and Rejecting New Users

The Firm Administrator approves or rejects new users for the firm.

Perform the following steps to accept or reject new users for your firm:

- 1. Click the FIRM ADMIN link on the top menu.
- 2. Select the Approve New Users tab.

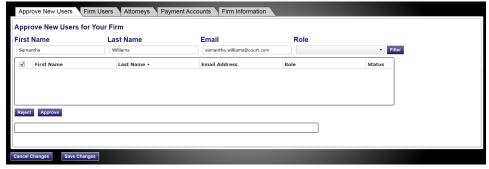

Figure 7.2 - Approve New User Tab

- 3. Select the user from the list to approve or reject.
- 4. Verify the user information is correct.
  - Note: If the user information is incorrect, select the ✓ next to the user's name and correct the information in the contact window below the Reject and Approve buttons.
- 5. Click the Approve button to approve the new user, or click the Reject button to reject the new user.
- 6. Click the Save Changes button to save the changes and continue, or click the cancel any changes made.

# Manage Firm User Accounts

The Firm Administrator is responsible for registering and approving new users. The Firm Administrator may also add user accounts and reset passwords, as well as activate and deactivate user accounts for firm users.

# FILTER FIRM USERS OPTIONS

The Firm Administrator can filter users by name, email address, and role assigned.

You must be a Firm Administrator to perform this task.

1 Note: Features vary based on your system configuration.

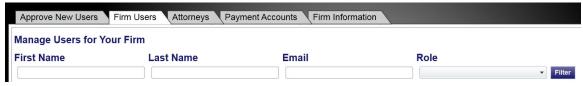

Figure 7.3 - Filter Firm Users Options

1. Type the user name or email address, or select a role using the drop-down list.

#### 2. Click Filter.

The firm users meeting your criteria are displayed.

# ADDING FIRM USER ACCOUNTS

The Firm Administrator is responsible for adding firm user accounts.

1 Note: An asterisk (\*) indicates a required field.

Perform the following steps to add users to the firm's account:

1. Click the **FIRM ADMIN** link on the top menu on the home page.

The Firm Administrator function screen opens.

2. Select the Firm Users tab.

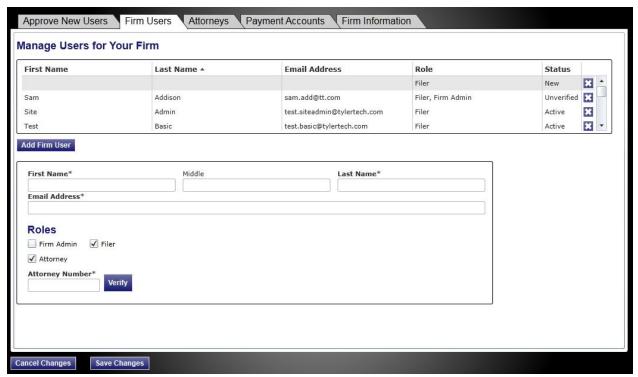

Figure 7.4 - Firm Users Screen

- 3. Click the Add Firm User button.
- 4. Complete the Add Firm User form.
- 5. Assign a new firm user role.

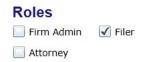

Figure 7.5 - Firm User Roles

- a. Select Firm Admin to assign the Firm Administrator role to the new firm user.
  - Note: Firm Administrators are responsible for managing users, attorneys, payments and updating firm information.
- b. Select Filer to assign the Filer role to the new firm user.
- 6. Select Attorney to allow other users to select the option to save a firm user as an attorney when filing.

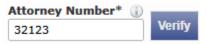

Figure 7.6 - Attorney Number Field

- a. Type the attorney number in the **Attorney Number** field.
- b. Click the Verify button.

The system verifies the attorney number and displays the results.

7. Click the Save Changes button to save the changes and continue, or click the cancel any changes made.

The new user information is displayed at the top of the screen.

# **EDITING FIRM USER ACCOUNTS**

The Firm Administrator is responsible for editing firm user accounts.

Perform the following steps to edit firm user account information:

- 1. Click the FIRM ADMIN link on the top menu on the home page.
  - The Firm Administrator function screens opens.
- 2. Select the Firm Users tab.

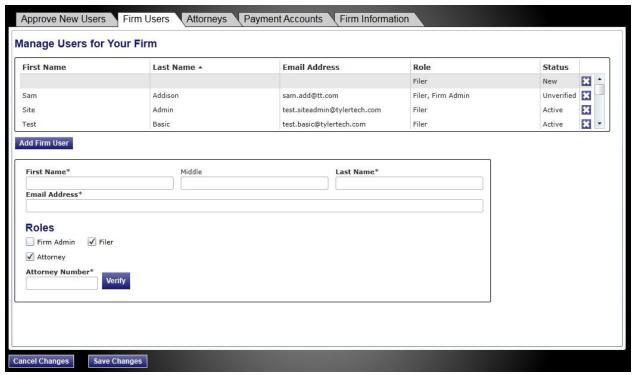

Figure 7.7 - Firm Users Screen

- 3. Select the firm user you want to edit from the list.
- 4. Edit the information in the form.
- 5. Click the Save Changes button to save the changes and continue, or click the cancel any changes made.

# DELETING FIRM USER ACCOUNTS

The Firm Administrator is responsible deleting firm user accounts.

Perform the following steps to delete a firm user account:

1. Click the **FIRM ADMIN** link on the top menu on the home page.

The Firm Administrator function screens opens.

2. Select the Firm Users tab.

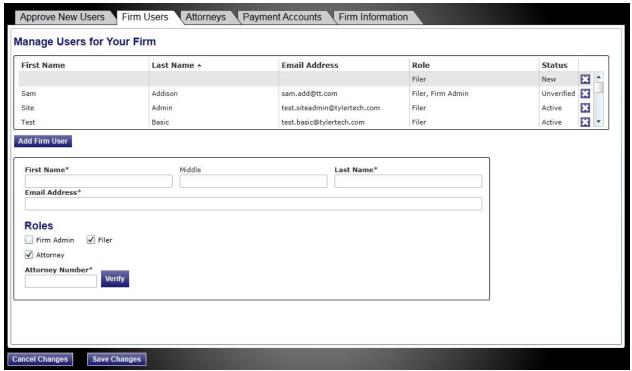

Figure 7.8 - Firm Users Screen

- 3. Select the firm user to delete on the list.
- 4. Click the button to delete the user from the list.
- 5. Click the Save Changes button to save the changes and continue, or click the cancel any changes made.

# RESENDING ACTIVATION E-MAIL

This feature allows the Firm Administrator to resend the activation e-mail for the selected account. Use this feature in situations where the user did not receive the initial activation e-mail or the e-mail address has to be corrected in order to activate the user account. This feature is only available if the account status is "Unverified."

Complete the following steps to resend the activation e-mail to the user:

- 1. Click the FIRM ADMIN link on the top menu on the home page.
  - The Firm Administrator function screens opens.
- 2. Select the Firm Users tab.

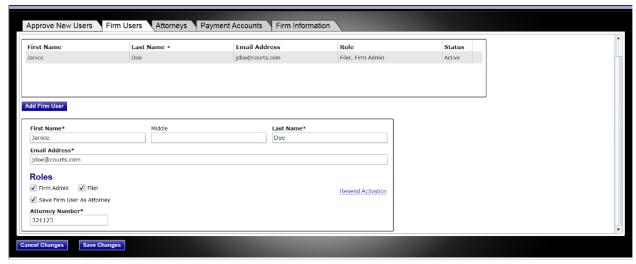

Figure 7.9 – Resend Activation Link

3. Select the Resend Activation link.

This feature sends the initial activation e-mail previously sent to the user when the Firm Administrator created the new user account.

- 4. Instruct the user to check the e-mail account for an e-mail with the account activation information.
- Note: This e-mail includes a link to activate the account as well as the newly system-generated user password.

# RESETTING USER PASSWORDS

This feature allows the Firm Administrator to manually reset the user password. The Firm Administrator manually sends or gives the user the new password as the system will not automatically send an e-mail to the user. This feature is available when the account status is "Active."

Complete the following steps to manually reset the user password:

- 1. Click the FIRM ADMIN link on the top menu on the home page.
  - The Firm Administrator function screens opens.
- 2. Select the Firm Users tab.

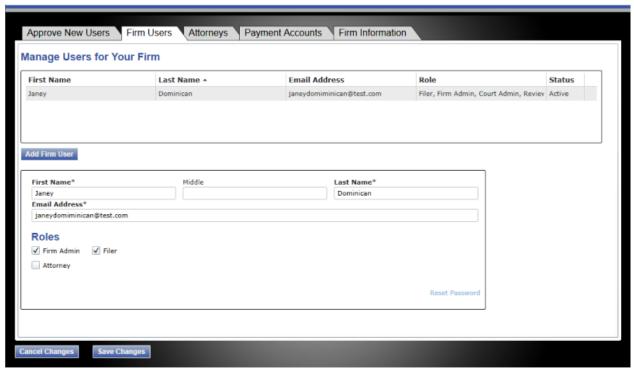

Figure 7.10 – Reset Password Link

3. Click the **Reset Password** link.

The Enter New Password window opens.

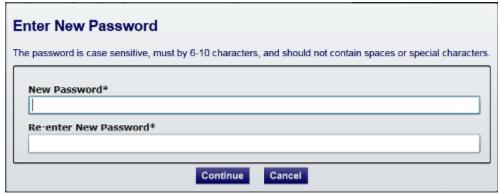

Figure 7.11 - Enter New Password Window

- 4. Enter a new password in the **New Password** field.
  - **1** Note: Passwords are case sensitive. A password must be six to 10 characters long and should not contain any spaces or special characters.
- 5. Re-enter the new password in the Re-enter New Password field.
- 6. Click the Continue button to continue, or click the Cancel button to cancel the new password process.

# UNLOCKING USER ACCOUNTS

This feature allows the Firm Administrator to unlock a user's account. An account is locked after five unsuccessful attempts at logging in. The Firm Administrator manually enters a new password for the user. Once the Firm Administrator has unlocked the account, he or she must send the new password to the user. This feature is only available when the account status is "Locked."

1. Click the FIRM ADMIN link on the top menu on the home page.

The Firm Administrator function screens opens.

2. Select the Firm Users tab.

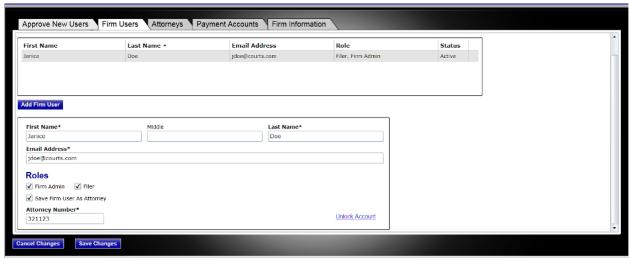

Figure 7.12 - Unlock Account link

3. Click the Unlock Account link.

The Enter New Password window opens.

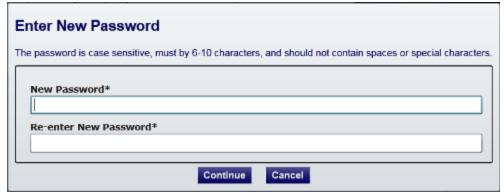

Figure 7.13 – Enter New Password Window

- 4. Enter a new password in the **New Password** field.
  - 1 Note: Passwords are case sensitive. A password must be six to 10 characters long and should not contain any spaces or special characters.
- 5. Re-enter the new password in the Re-enter New Password field.

- 6. Click the Continue button to continue, or click the Cancel button to cancel the new password process.
- Note: The Firm Administrator must manually send an e-mail or contact the user with the new password. The system will not automatically send the user an e-mail with the new user password.

# Manage Attorney Accounts

The Firm Administrator is responsible for managing attorney accounts.

# ADDING ATTORNEY ACCOUNTS

The Firm Administrator can add attorneys to the firm's user accounts or the attorney list.

Perform the following steps to add an attorney to the attorney list:

- 1. Click the **FIRM ADMIN** link on the top menu on the home page.
  - The Firm Administrator function screen opens.
- 2. Select the Attorneys tab.

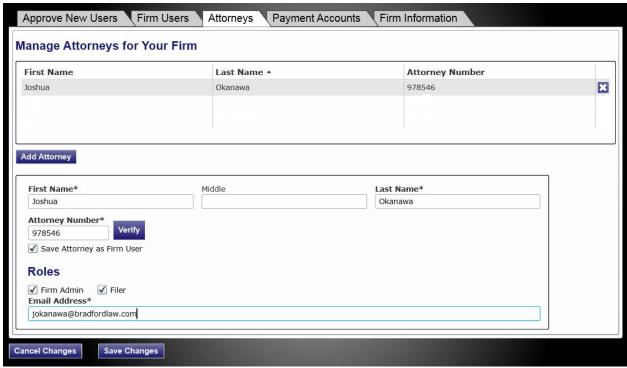

Figure 7.14 - Attorneys Screen

- 3. Click the Add Attorney button.
- 4. Complete the **Add Attorney** form.
- 5. Type the attorney's number in the **Attorney Number** field.
- 6. Click the Verify button.

The system verifies the attorney number.

7. Click the Save Changes button to save the changes and continue, or click the cancel any changes made.

# **EDITING ATTORNEY ACCOUNTS**

The Firm Administrator can edit the attorney's information using the **Attorneys** screen.

Perform the following steps to edit the information entered for each attorney:

1. Click the **FIRM ADMIN** link on the top menu on the home page.

The Firm Administrator function screens opens.

2. Select the Attorneys tab.

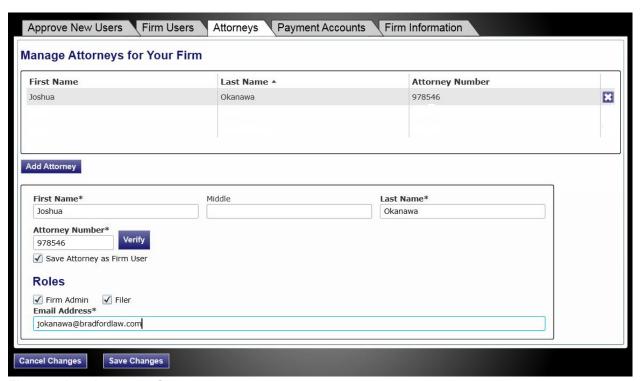

Figure 7.15 - Attorneys Screen

- 3. Select the firm user you want to edit from the list.
- 4. Edit the information in the form.
- 5. Click the Save Changes button to save the changes and continue, or click the cancel any changes made.

# **DELETING ATTORNEY ACCOUNT**

The Firm Administrator can delete an attorney's account using the **Attorneys** screen.

Perform the following steps to delete an attorney account:

1. Click the FIRM ADMIN link on the top menu on the home page.

The Firm Administrator function screens opens.

2. Select the Attorneys tab.

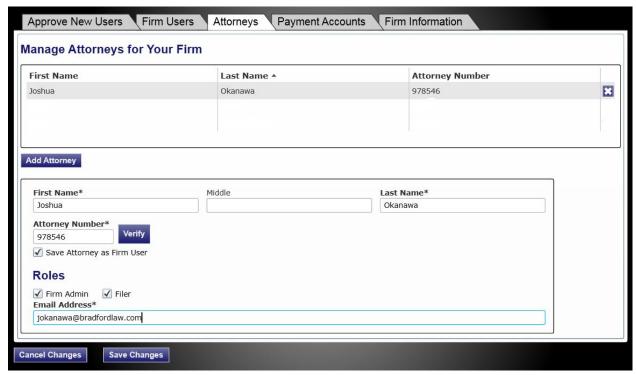

Figure 7.16 - Attorneys Screen

- 3. Select the attorney you want to delete from the list.
- 4. Click the button next to the attorney's name to delete the attorney from the list.
- 5. Click the Save Changes button to save the changes and continue, or click the cancel any changes made.

# Manage Payment Accounts

The Firm Administrator is responsible for managing payment accounts for vendor and statutory filing fees. Firms can have multiple payment accounts if needed. Credit cards and waivers are valid forms of payments for filing fees.

# ADDING PAYMENT ACCOUNTS

The system requires all firms to have a payment account. The Firm Administrator adds payment accounts for the firm.

Perform the following steps to add payment accounts for your firm:

1. Click the **FIRM ADMIN** link on the top menu on the home page.

The Firm Administrator function screen opens.

2. Select the Payment Accounts tab.

• Note: Depending on your setup, all features may not be available. As a result, your screen may vary from what is shown in the document.

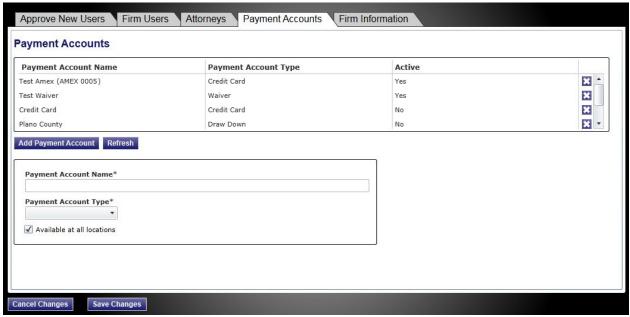

Figure 7.17 - Payment Accounts Screen

- 3. Click the Add Payment Account button.
- 4. Type a payment account name.
- 5. Select a payment account type (cash, credit card, draw down, or waiver) from the drop-down list.

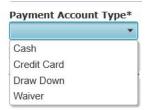

Figure 7.18 – Payment Account Type Drop-Down List

a. Select **Cash** if the payment account is cash.

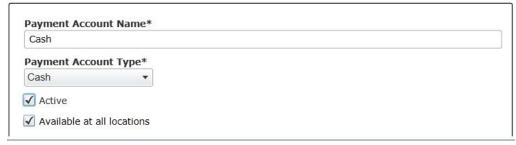

Figure 7.19 - Add Payment Accounts

- b. Select **Credit Card** if the payment account is a credit card.
- c. Click the Enter Credit Card Information button to enter the credit card information.

• Note: The system may re-direct you to a secure payment processing site to enter the credit card information. You may need to turn off your browser's pop-up blocker to be able to add the credit card information.

- d. Select **Draw Down** if the payment account is a draw-down account.
- e. Click the Enter Draw Down Information button to select a draw-down account.

The **Draw Down** selection window opens.

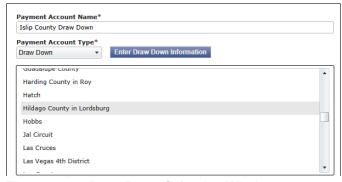

Figure 7.20 - Draw Down Selection Window

- f. Select a draw-down account from the drop-down list.
- g. Select Waiver if the payment account is a waiver.

● Note: The check box appears when the *Waiver* payment account type is selected.

- h. Select the Active check box to activate the payment account.
- i. Select the Available at all locations check box to make the selected payment type available at all locations associated with the payment account.
- 6. Click the Save Changes button to save the changes and continue, or click the any changes made.

The system displays the payment account information at the top of the screen.

# DEACTIVATING PAYMENT ACCOUNTS

The Firm Administrator is responsible for deactivating payments accounts.

Perform the following steps to deactivate firm payment accounts:

1. Click the **FIRM ADMIN** link on the top menu on the home page.

The Firm Administrator function screens opens.

2. Select the Payment Account tab.

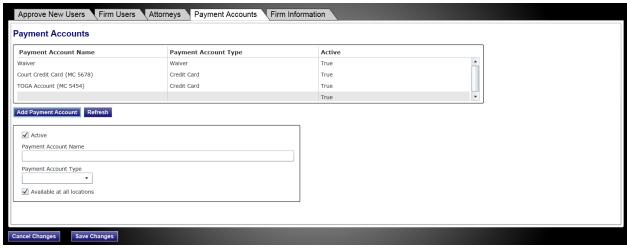

Figure 7.21 – Payment Accounts Screen

- 3. Select the firm payment account to deactivate from the list.
- 4. Clear the Active check box to deactivate the payment account.
- 5. Click the Save Changes button to save the changes and continue, or click the cancel any changes made.

# **EDITING PAYMENT ACCOUNTS**

Once a payment account has been entered, only the payment account name and the payment account type can be changed. You cannot edit credit card information once it has been entered. Instead, deactivate the payment account, and add a new one.

Perform the following steps to edit firm payment accounts:

1. Click the **FIRM ADMIN** link on the top menu on the home page.

The Firm Administrator function screens opens.

2. Select the Payment Accounts tab.

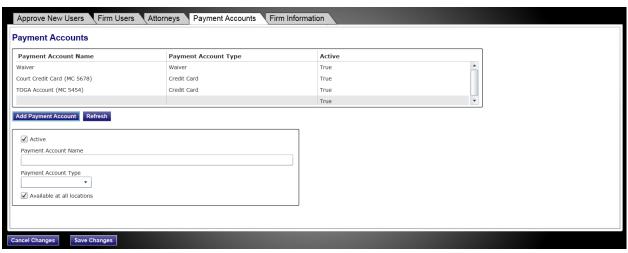

Figure 7.22 – Payment Accounts Screen

- 3. Select the firm payment account you want to edit from the list.
- 4. Edit the payment account name or type in the form.
- 5. Click the Save Changes button to save the changes and continue, or click the cancel any changes made.

# Manage Firm Information

The Firm Administrator uses the **Firm Information** tab to update the contact information for the firm (name, address, phone number). The Firm Administrator can also use the **Firm Information** tab to manage the registration process by maintaining the authority to register new users or allowing users to self register.

# **UPDATING FIRM INFORMATION**

Use the **Firm Information** form to update your firm's contact information, change how a new user registers to use the system, allow the users to self-register, or change the approval process.

Perform the following steps to update firm information:

- 1. Click the **FIRM ADMIN** link on the top menu on the home page.
  - The Firm Administrator function screens opens.
- 2. Select the Firm Information tab.

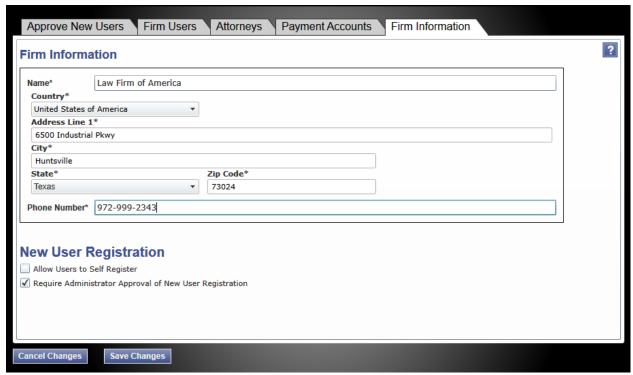

Figure 7.23 - Firm User Information Screen

- 3. Update the Firm Information form as needed.
- 4. Click the Save Changes button to save the changes and continue, or click the cancel any changes made.

The information entered here updates the firm's information on the **Firm Information** screen and opens the **Filings** screen.

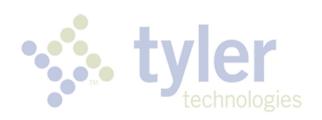

# Tyler Technologies Technical Support Contact Information

For assistance, contact Tyler Technologies through the following resources.

| Resource                           | Contact Information                                                    |
|------------------------------------|------------------------------------------------------------------------|
| Odyssey File & Serve Telephone     | 800.297.5377                                                           |
| Odyssey File & Serve E-mail        | efiling.support@tylertech.com                                          |
| Odyssey File & Serve Support Hours | 7 a.m. to 9 p.m. (CT), Monday through Friday                           |
| Odyssey File & Serve Support Chat  | Assistance is also available online through Support Chat.              |
| GoTo Assist (Support)              | Support may ask to assist you by sharing your screen using GoToAssist. |

OFS-FS-220-3418 v.2 October 2015 43